1、点击【非模板打印】,打开一个设计器,如图 1-1 所示。

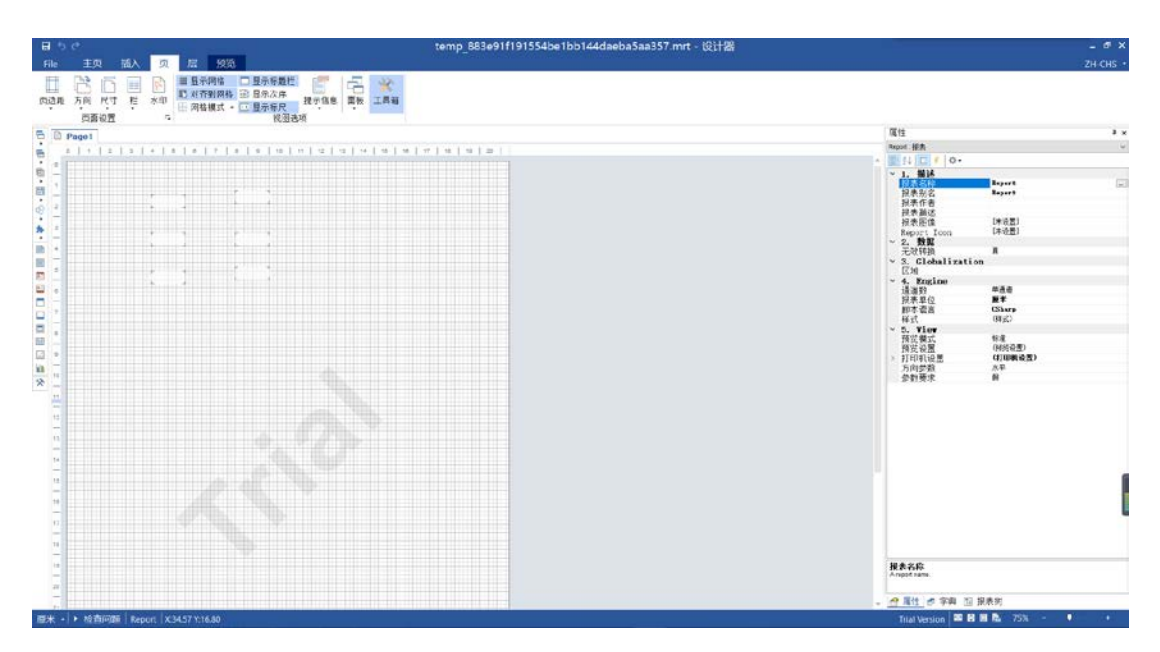

图 1-1

2、找到【页】标签,【面板】将【字典】选中,默认是选中,如图 1-2 所示。

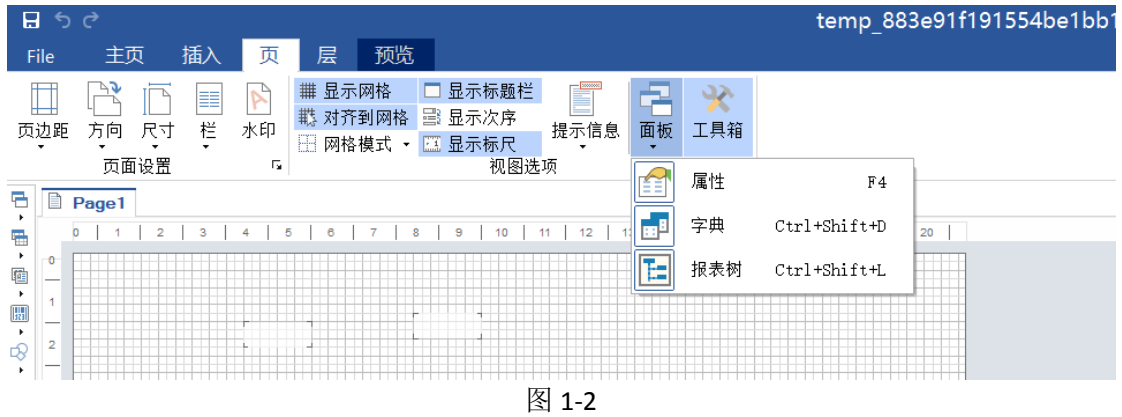

3、选中后右侧会出现【字典】选项卡如图 1-3 所示。

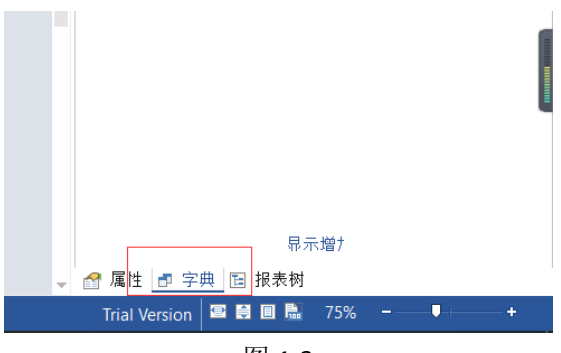

图 1-3

4、点击【单击此处】添加数据源,如图 1-4 所示。

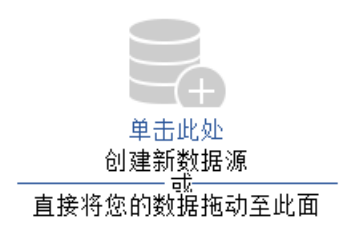

```
图 1-4
```
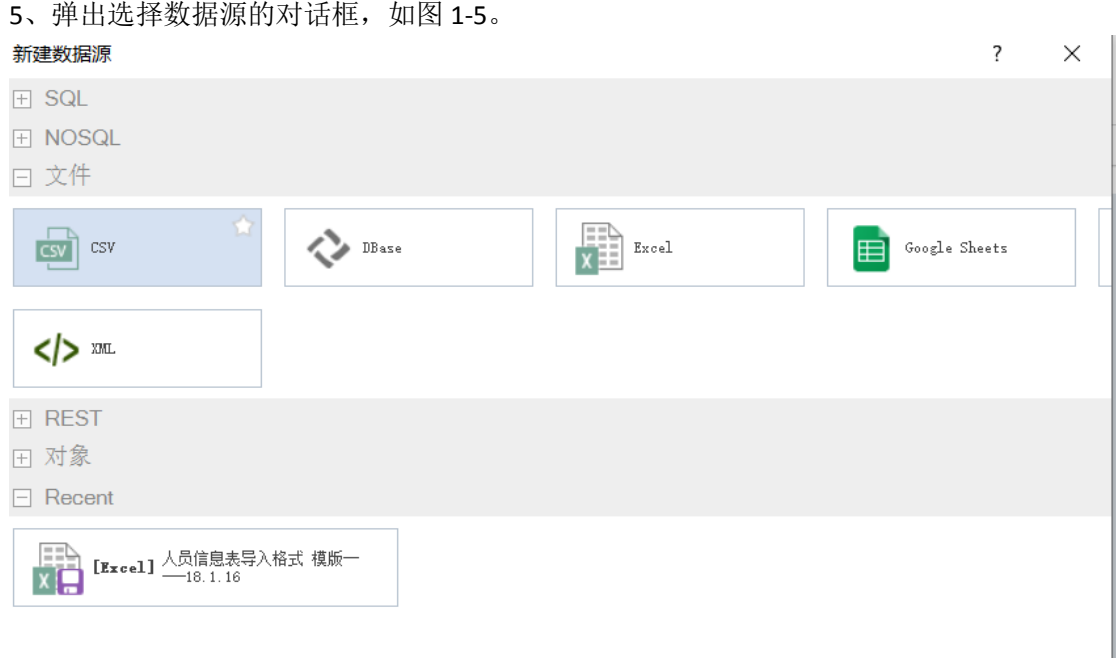

- 图 1-5
- 6、选择 Excel 导入后得到如图 1-6 所示的界面。

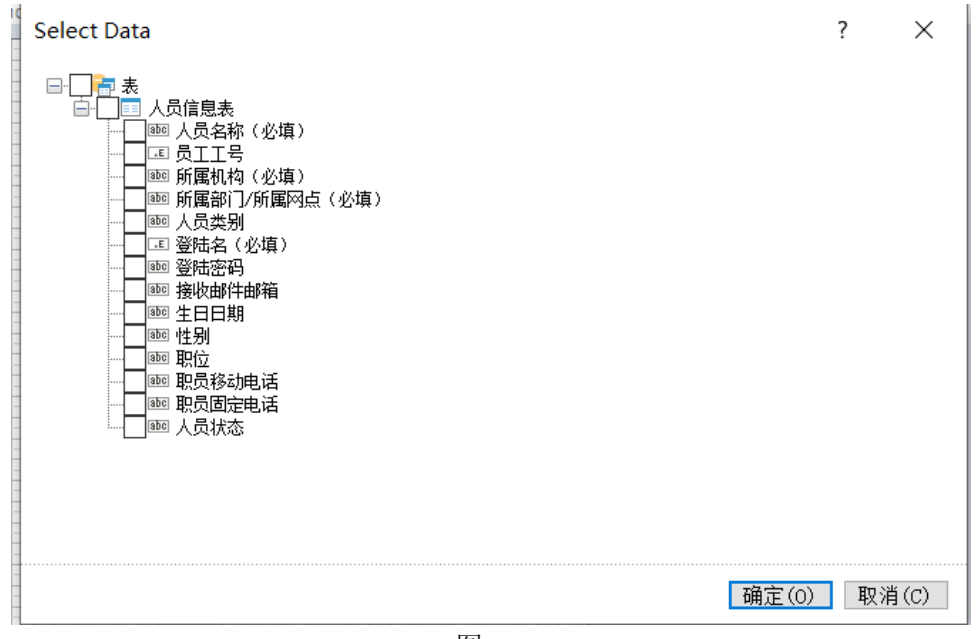

图 1-6

7、选择需要的信息,右侧出现如图 1-7 所示界面。

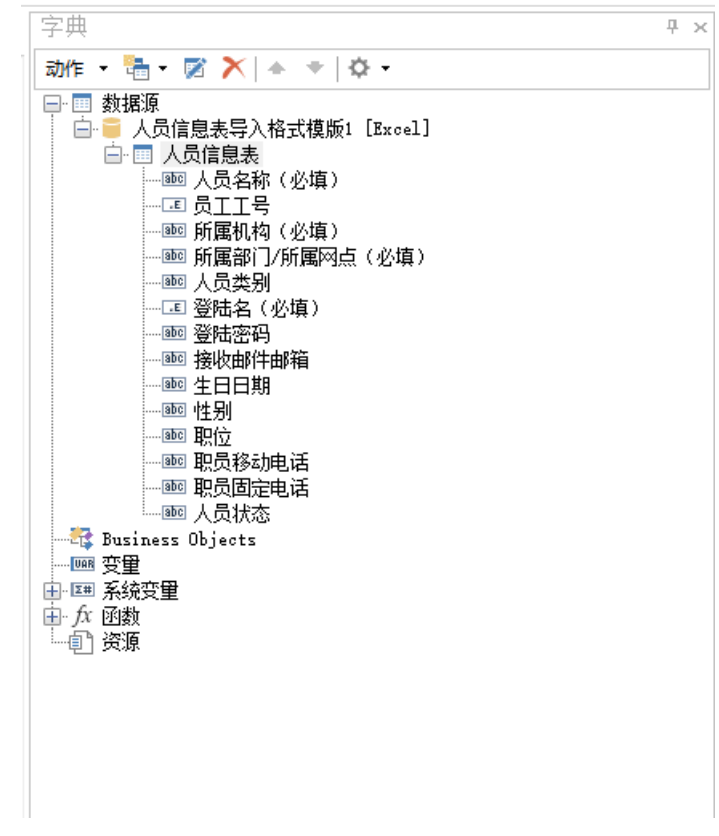

图 1-7

8、点击下图红框部分【数据区】,将数据区放到打印区,选中已导入的数据源,可选择你需 要打印的数量,如图 1-9 所示,调整数据区到合适的尺寸,如图 1-10 所示。

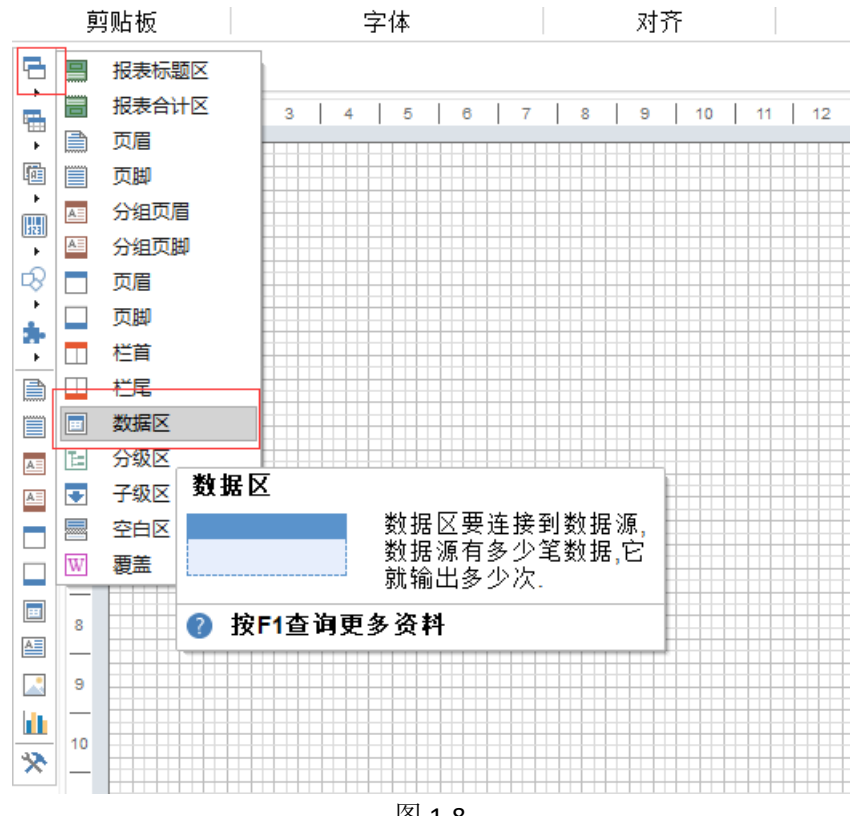

图 1-8

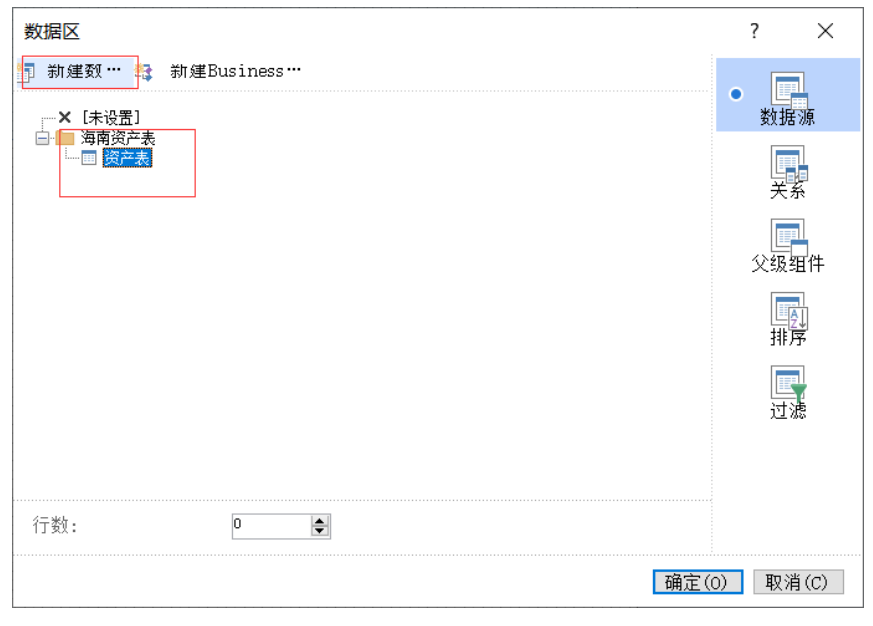

图 1-9

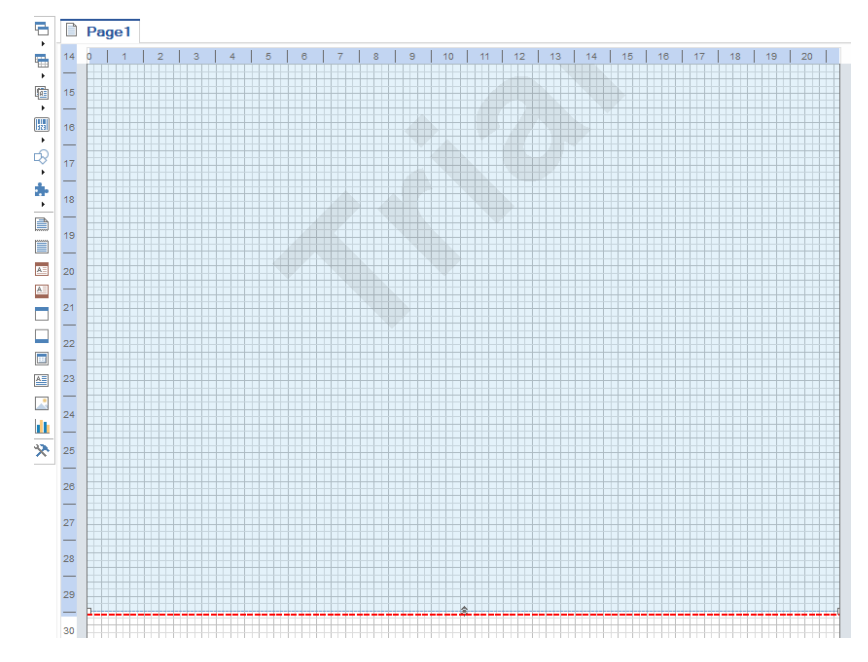

图 1-10 9、将需要的打印字段拖拽到工作台中,如 1-11 所示。

| $P$ agol<br>$x + 1$ $x + x + 1$ $x + 3 + 1$ $x + 1$ $x + 4$ $x + 5$ $x + 6$ $x + 7$ $x + 7$ $x + 7$ $x + 8$ $x + 1$                                                                                                    |               | 动作, 石、区 水 + + 0,                                                                                                    |
|----------------------------------------------------------------------------------------------------|---------------|----------------------------------------------------------------------------------------------------|
| Databasen 2000 %<br><u>and the state of the state of the state of the state of the state of the state of the state of the state of th</u><br><u>I IN 2003 (CAS CAN DIRA SIRA BERNA E CHICAGO DE LA BIGUIA D</u><br><u> 1989 - Johann Barnett, fransk politiker (</u> | <b>Christ</b> | 二 政実長<br><b>再開設产表 [Breat]</b><br>白四间角<br>(WASHINGTON)<br>· 图 该产品收(企图)<br>第二十一章 (必要)<br>第9 度产品量(全体)<br>率购买日期(企场)<br>(3) 保产存值<br><b>JEL 412</b><br><b>MC 4845</b><br>- 单角人(化体)<br><b>BLO 1 0000 Hz</b><br>(6) 读声状态 (全播)<br>an disting<br><b>三 自应商名称(公福)</b><br>iiii 品牌 (公准)<br>■ 新在産業(を増)<br>360 怪演的词<br>(第6) (4) (2) (2) (4) (3)<br>36 使用地点<br>一所 留声备注<br><sup>12</sup> Pasiaens Wiects<br>- 14 京量<br>三 14 系统容量 |

10、点击【预览】进行查看,选择【打印】进行打印。

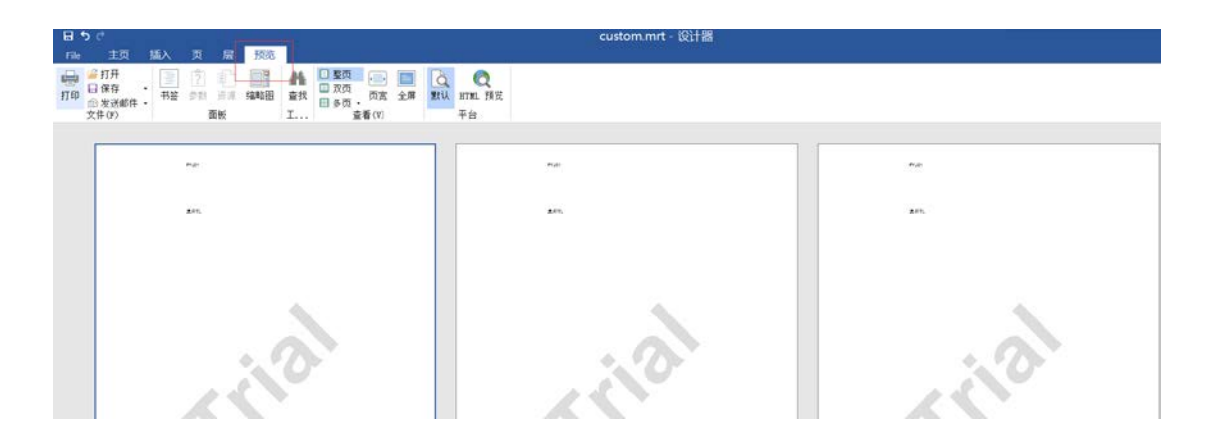